1. When you log onto SchoolsBuddy you will see this screen. Click 'view all' to view all the sessions that you are available to sign up for. Awesome Nights sessions will always start the title with the abbreviation AN.

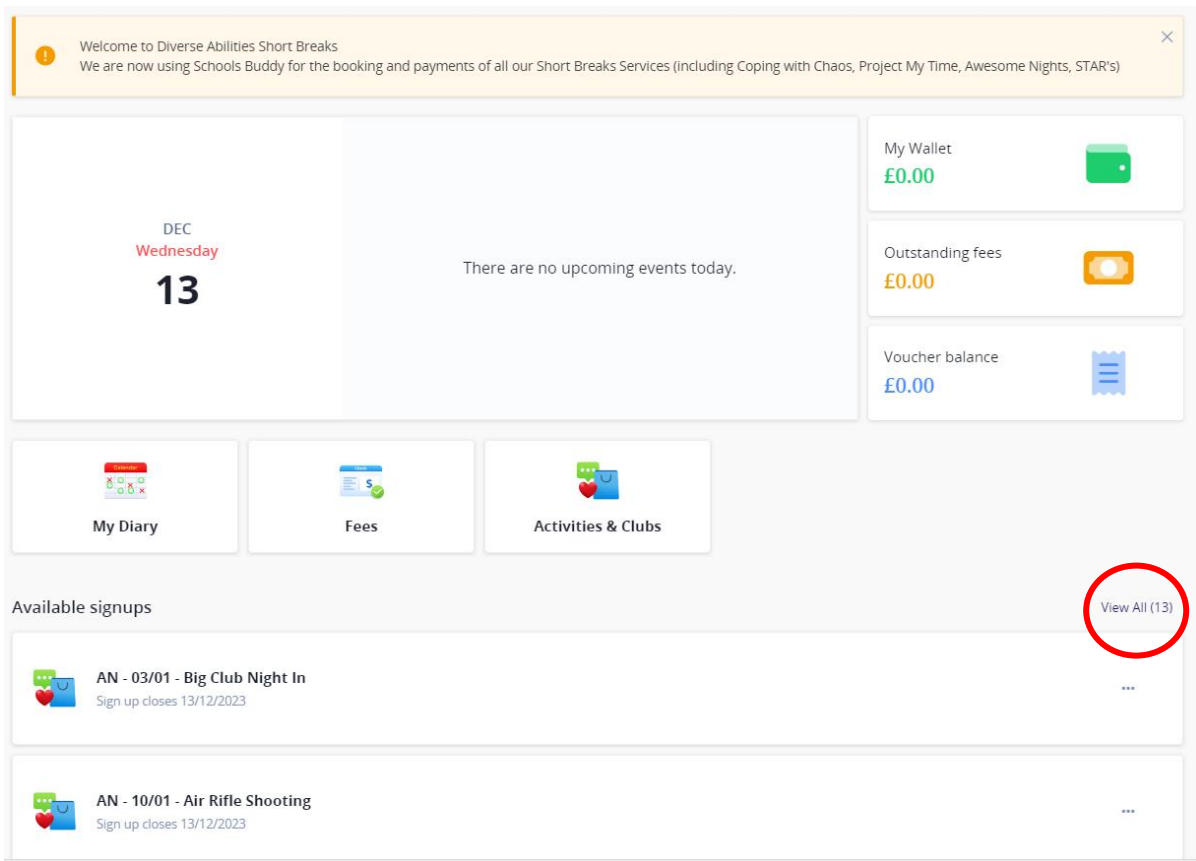

2. You will then be taken to this screen. Here is an overview of the available sessions. To view more details and to request the session click 'Choose'.

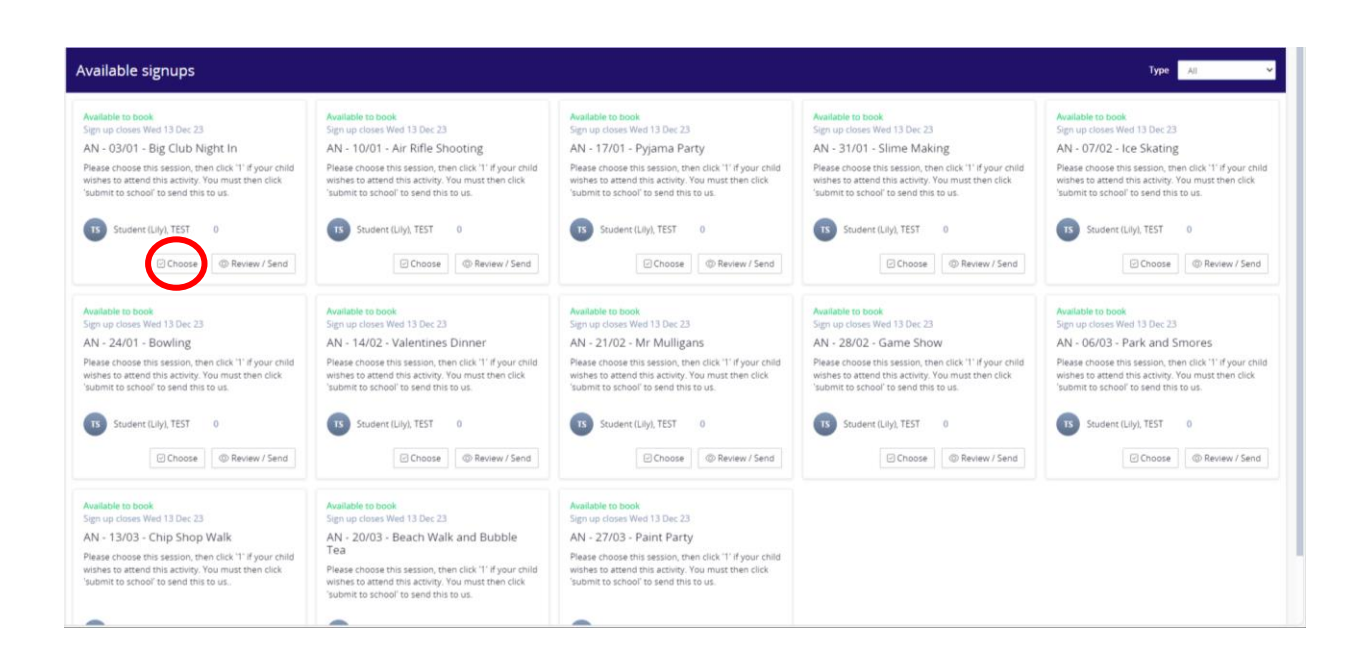

3. You will be taken to this page. Click where it says 'Wednesday – 1 available' to open the drop down.

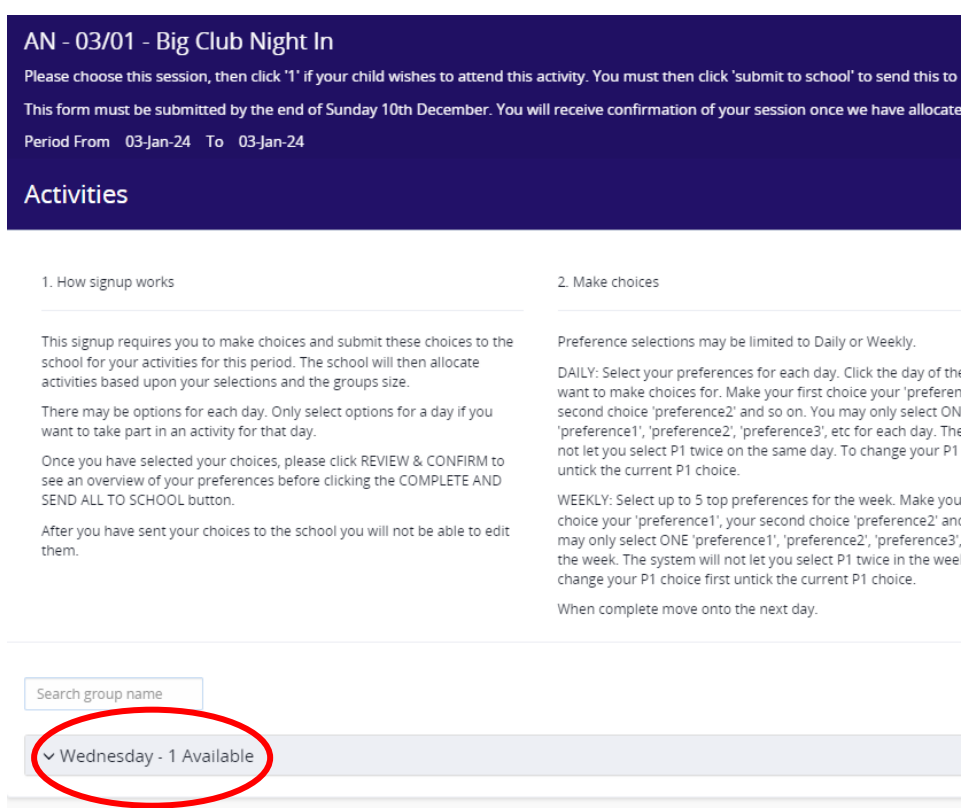

4. On this drop down you will find more info about the session, including the cost, time and location. If you want to request this session for your child, please click the '1' button. **Do not click the 'N/A' button** – unless you don't want this session for your child. We can't change the buttons, but think of it like '1' means 'yes' and 'N/A' means 'no'.

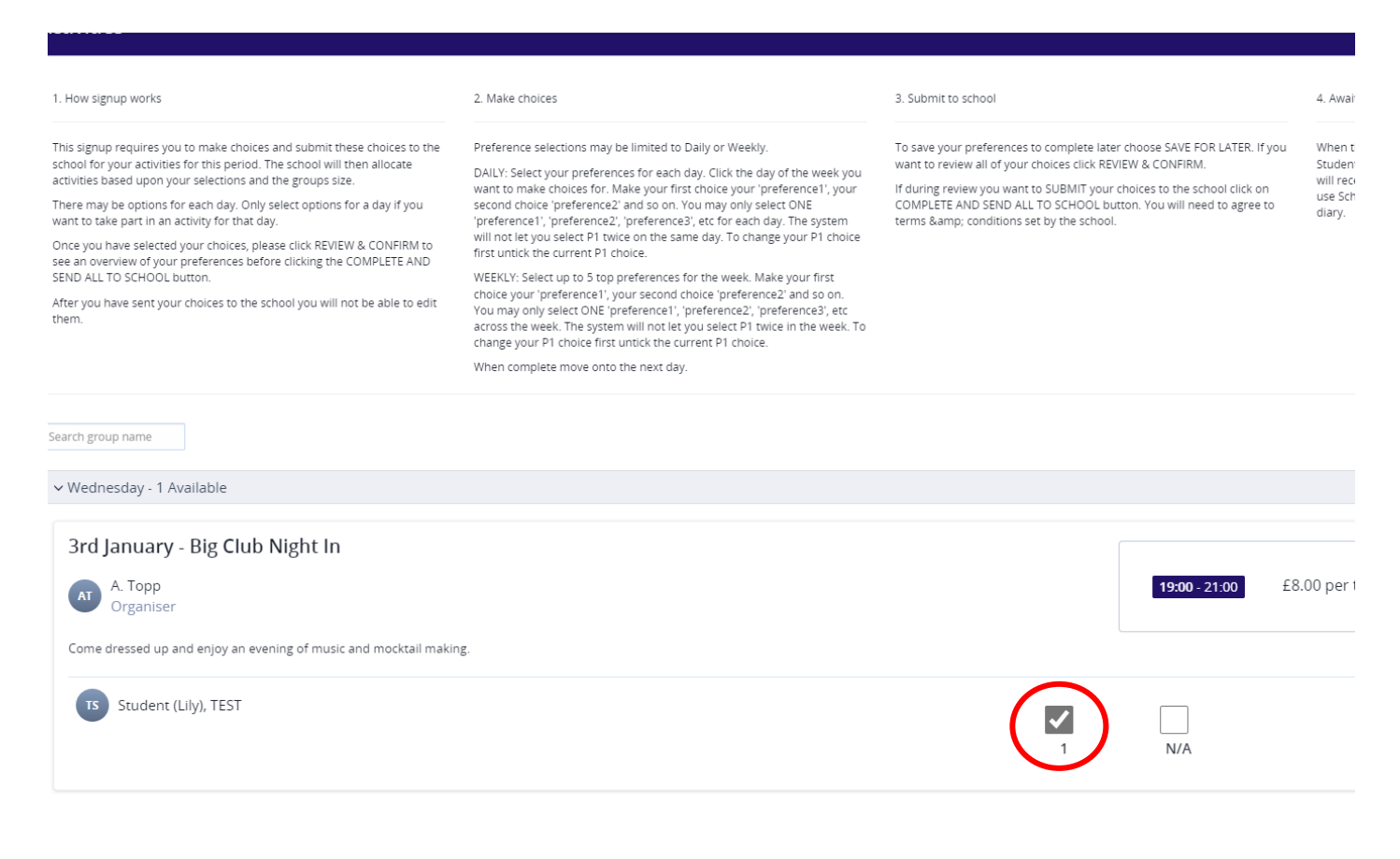

5. Once you have clicked '1' please scroll back up and click 'Next' on the blue banner in the top right hand corner.

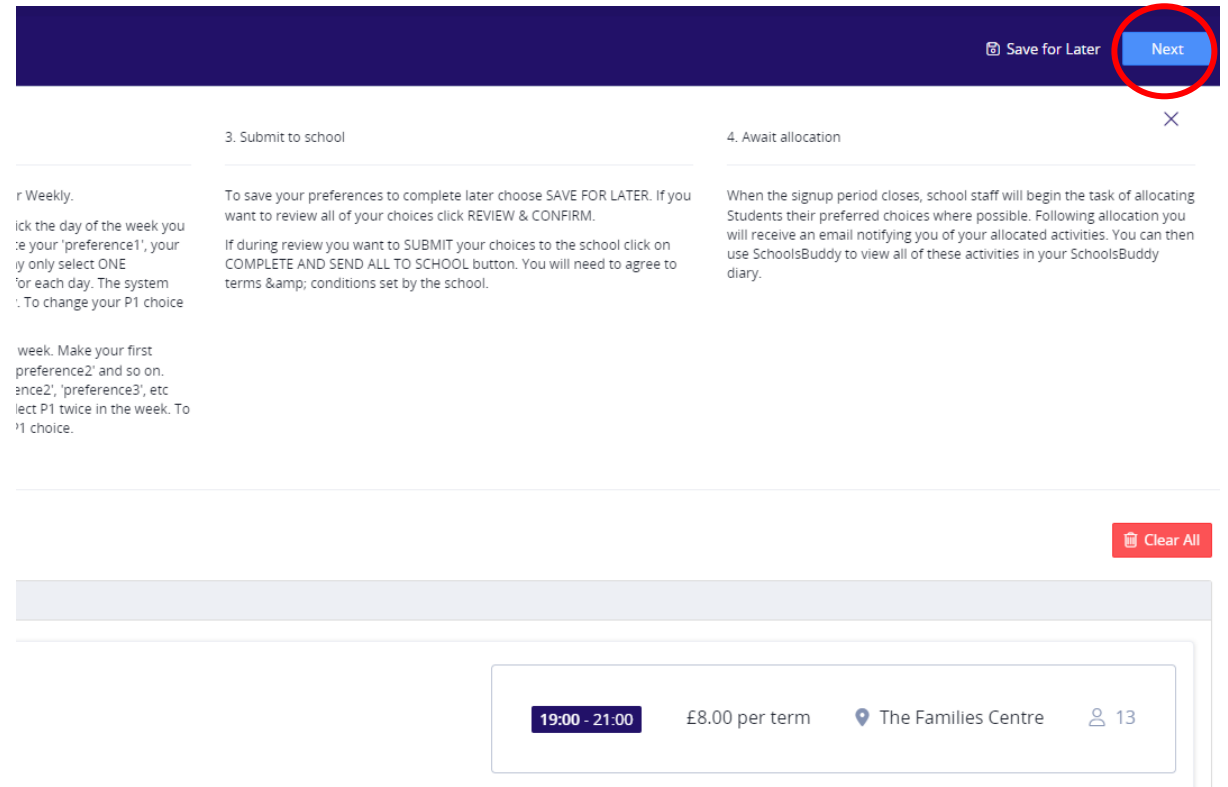

6. This will take you to an overview page. Please then click the green 'submit to school' button to send your choice to us. Either of the two green buttons will do the same job.

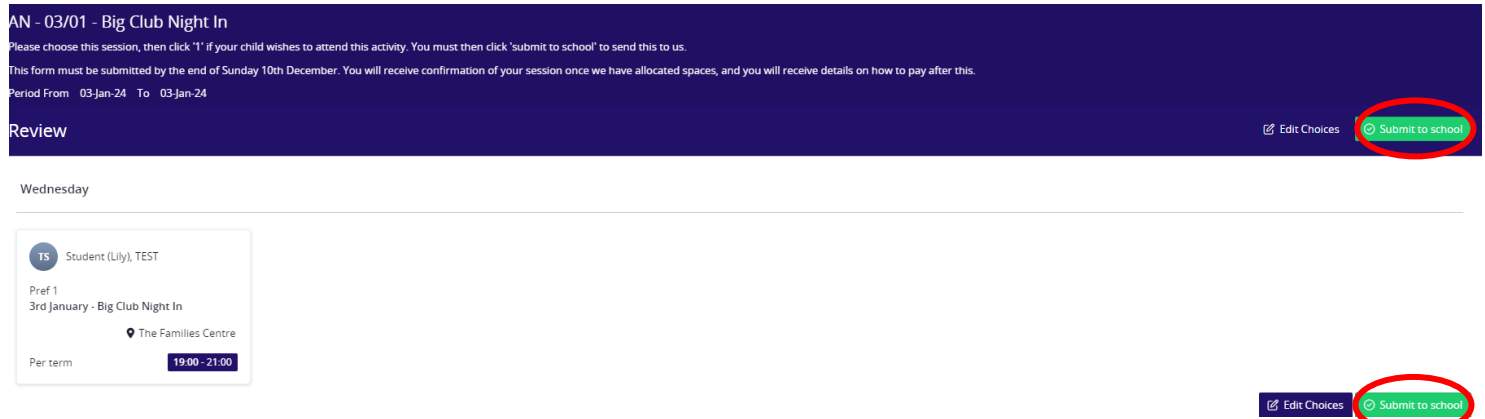

7. The terms and conditions will pop up. Please read and click that you agree to these and then click 'Ok'.

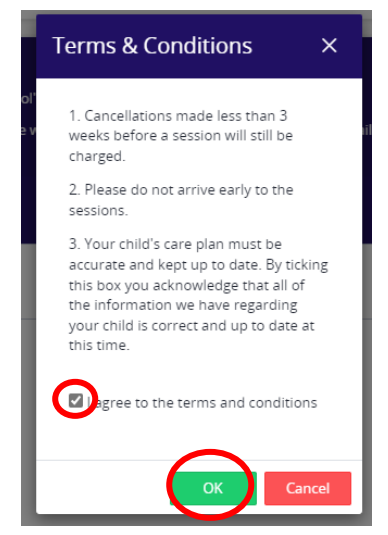

8. You will need to do this for all of the sessions that your child wishes to attend. If there are sessions that your child does not want, you can either ignore them completely, or do the same process as above but click 'N/A'. Once you have submitted all your choices to school then we will receive them ready to allocate. On the overview page there will be a green '1' next to your child's name if you have requested that session. There will be a '0' if you have clicked N/A or ignored that session.

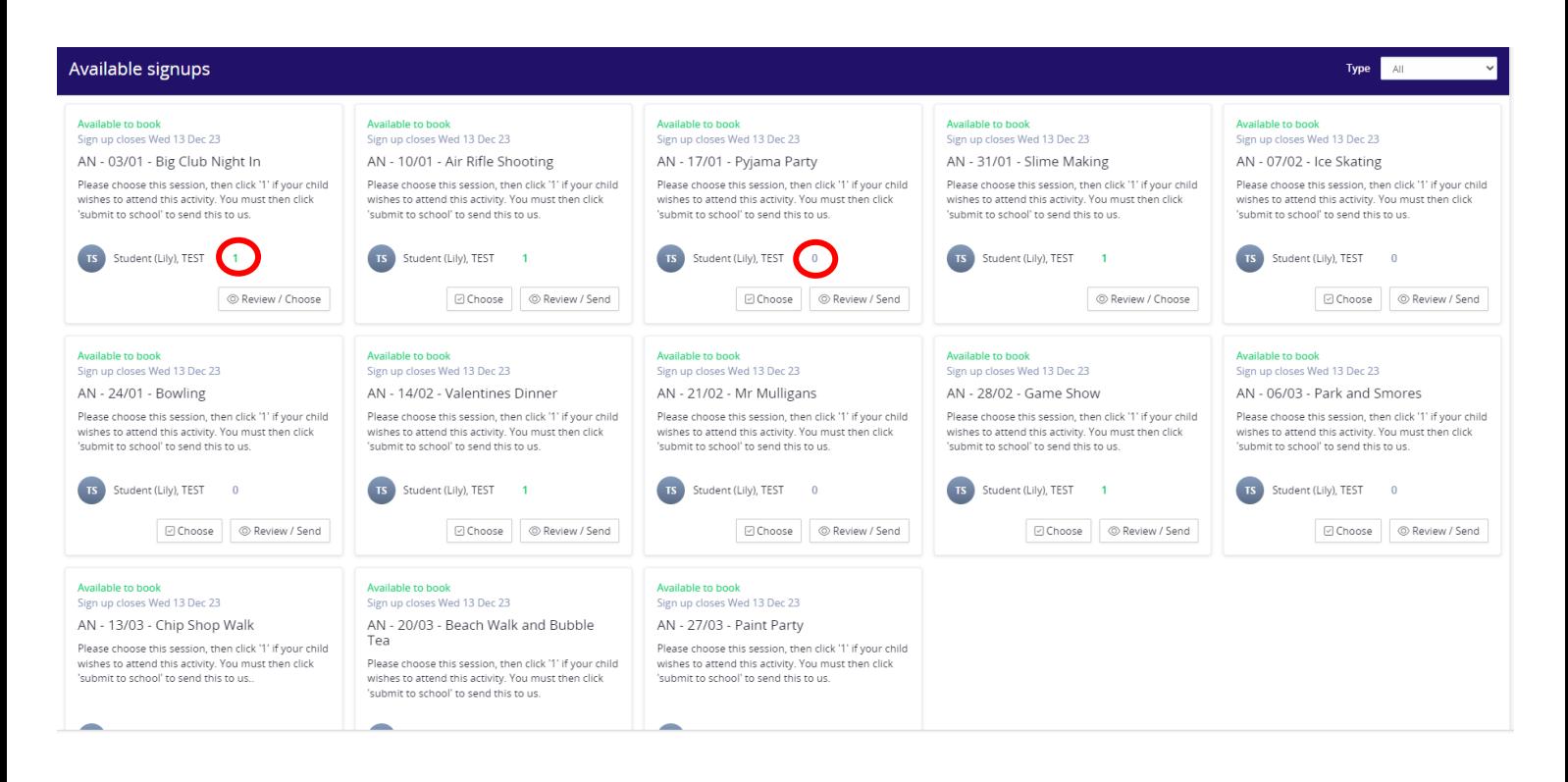

9. You should get a confirmation email looking similar to this if you have correctly made your child's choice. You will see here that it has all the information for the session including cost and number preference that you chose. For Awesome Nights it must say 1.

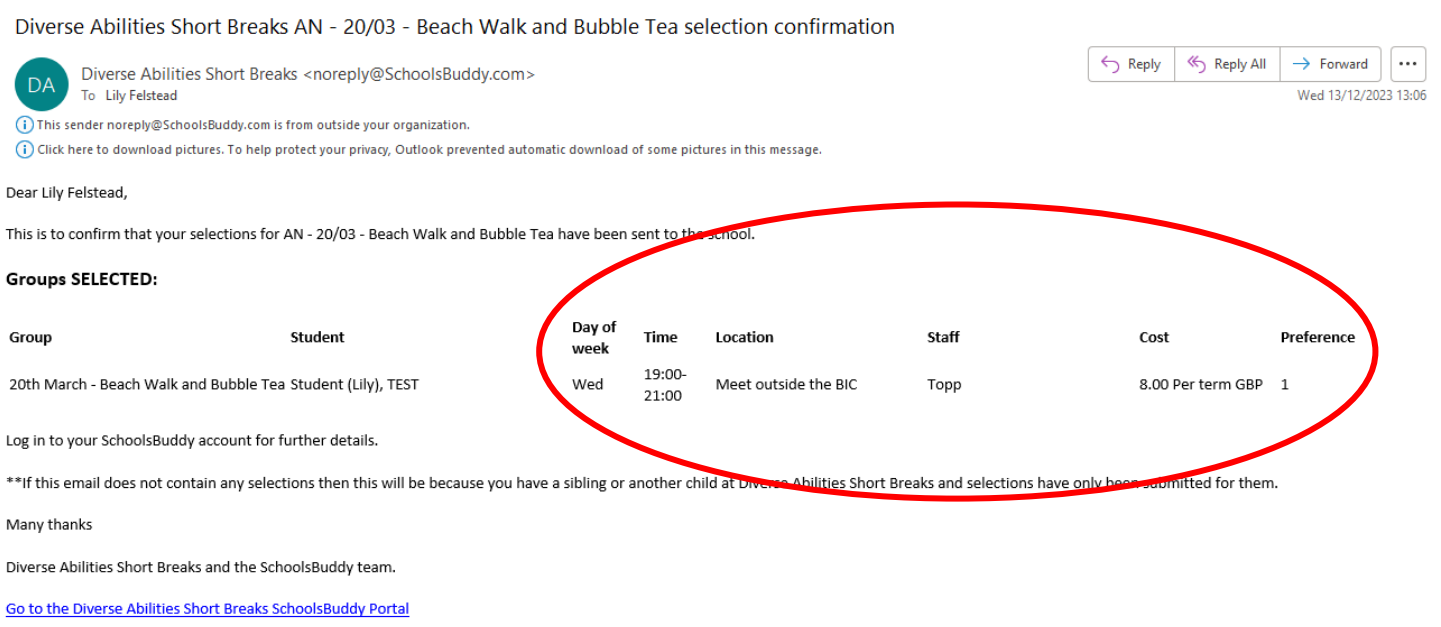

10. Some parents previously unticked both the '1' and 'N/A' option then clicked the 'submit to school' button. This will still send you a confirmation email, saying that your selections have been sent to the school. However, your selection is in fact nothing – meaning that your child doesn't show up in our end of the portal when it comes to allocations. If you look closely at this confirmation email, you can see that it does not have your child's name, any of the supporting information, or number preference.

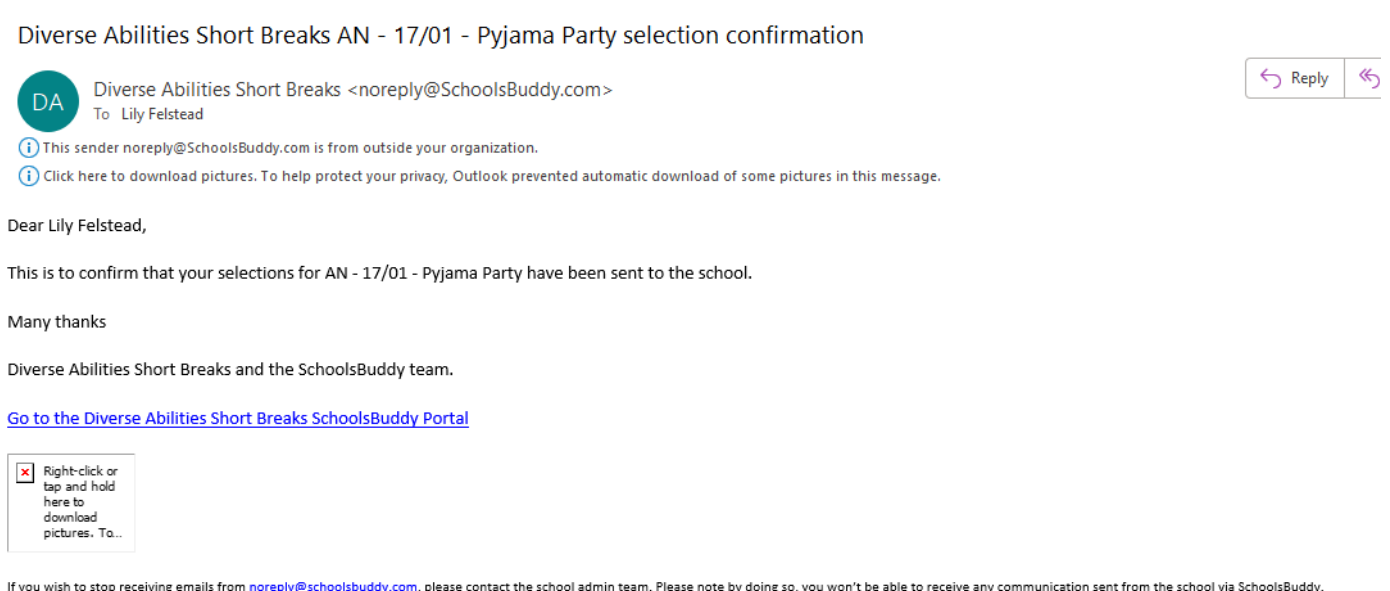

11. Once you have made all your selections, the sessions will still show up as available signups until the closing date. This is because if your child changes their mind, you can go in and amend the sessions you have requested right up until that date. After the closing date has finished these will all disappear and you will no longer be able to book. After we have allocated the sessions, you will receive a notification from SchoolsBuddy saying which sessions your child has been given. You will also be able to view these in your diary. You will then later receive payment information, and you will pay through SchoolsBuddy.

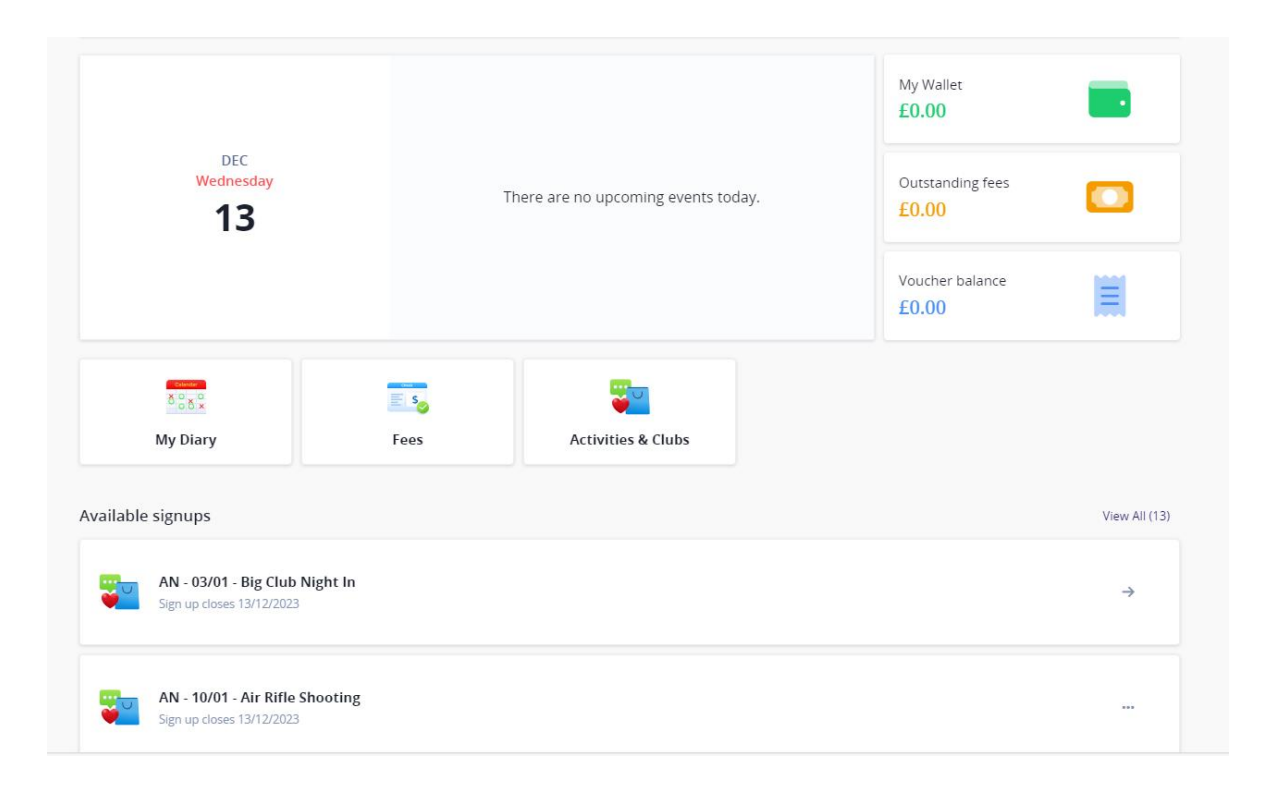